## 今日委託取消流程

步驟 1:登入會員帳號、密碼。

## 步驟 2:於『基金下單』>『變更及刪單』>『今日委託查詢/取消』,勾選欲取消之交易。

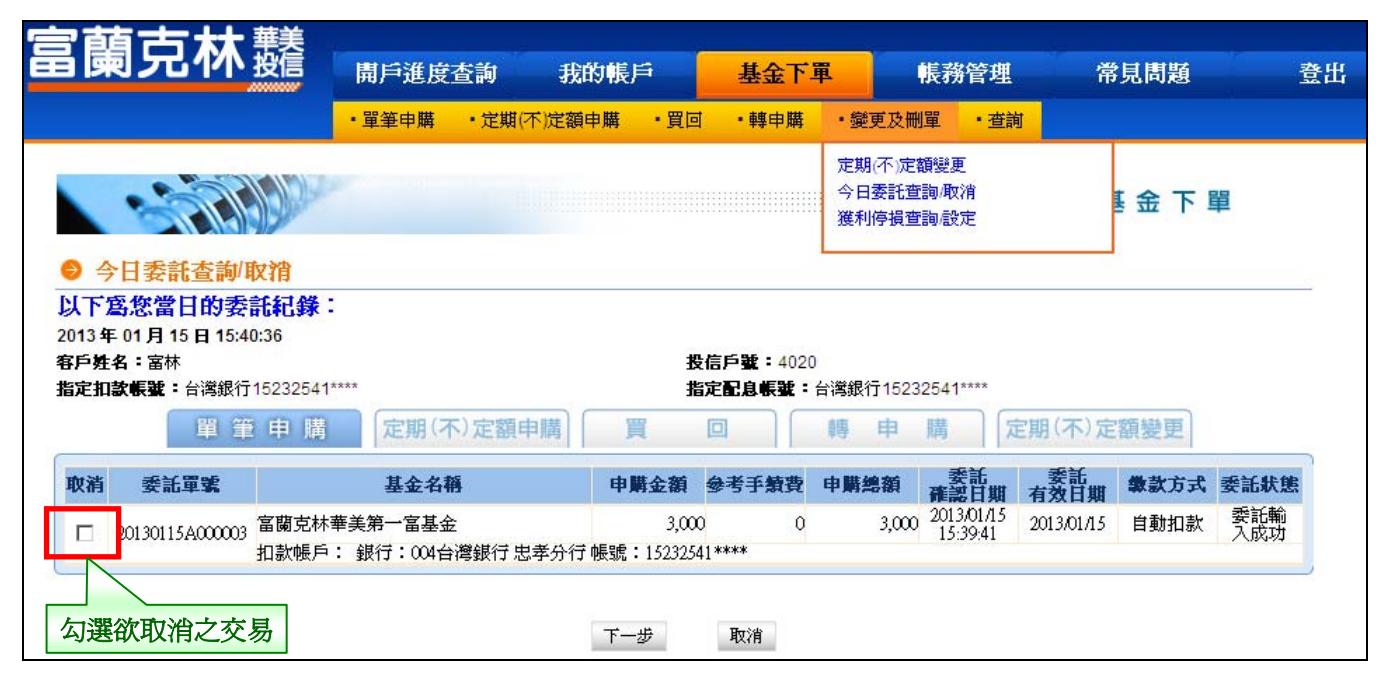

## 步驟 3:輸入交易密碼。

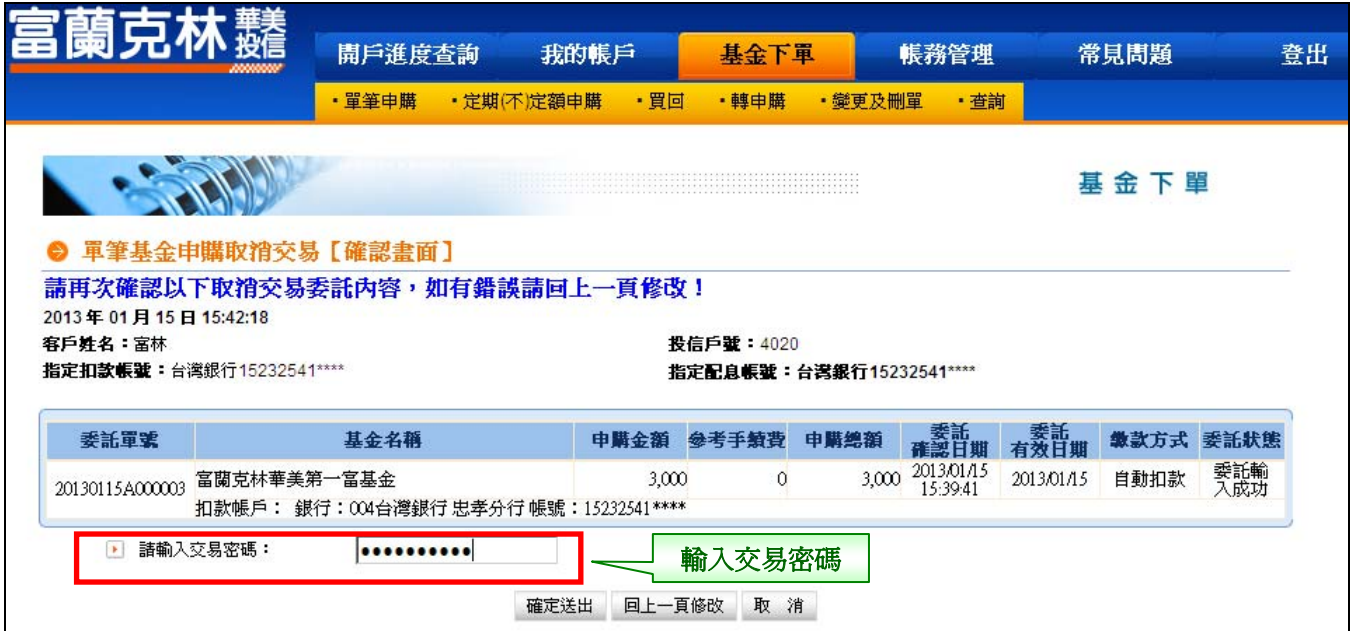

## 步驟 4:取消交易【委託已生效】。

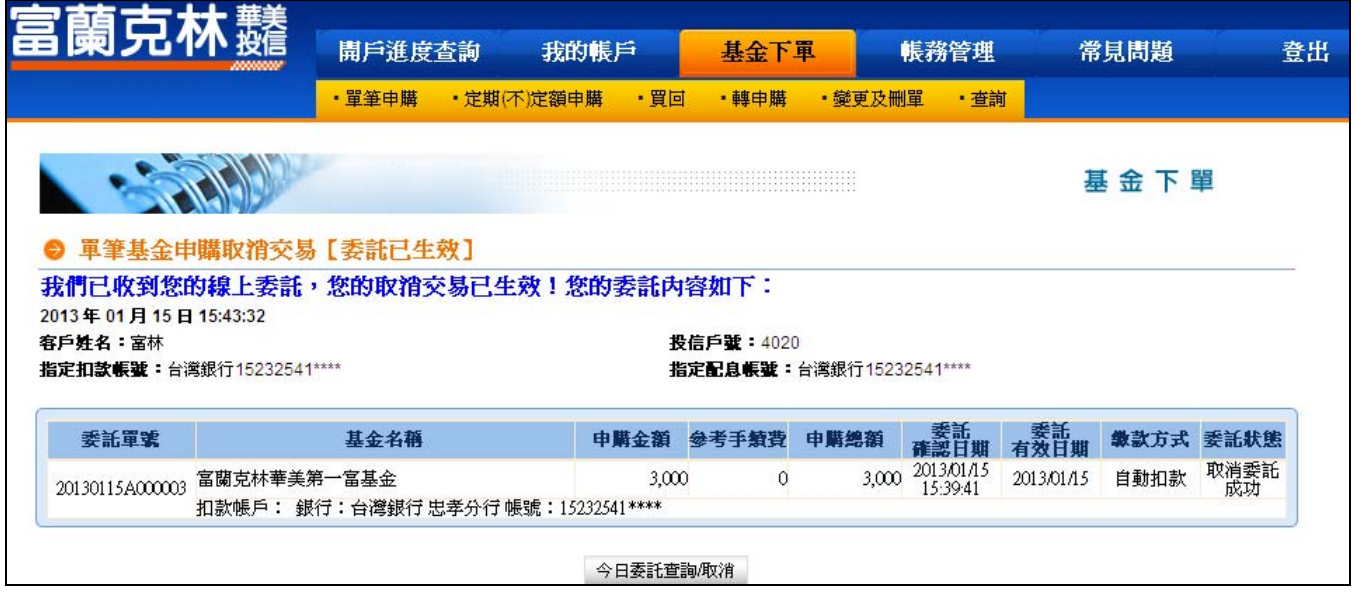